# OnTheMap: What's New in Version <sup>5</sup>

**Local Employment Dynamics** 

This document provides a quick overview of the most important and most visible changes to OnTheMap Version 5. This is not a comprehensive list nor does it completely describe all of the changes and upgrades. Please visit the OnTheMap Help Page for further information on new features and data.

#### **Shortlist of Changes**

#### **New Data**

- Connecticut added to make 48 states in OnTheMap
- Backfill 2008 data for North Carolina
- Distance and direction data added to the Origin-Destination (OD) matrix

#### **New features**

- Streamlined analysis creation process now features popup dialog windows
- Several new analysis types, including Area Comparison, Distance/Direction, and Inflow/Outflow
- Results interface includes companion chart and small report
- Expanded flexibility in report outputs
- Ability to choose overlay colors
- More precise thermal overlay generator
- Improved analysis generation speed

The remainder of this document is organized around the layout of the OnTheMap application. Each section lists the changes for a particular tab or other part of the application.

#### **Start tab** (renamed from Search tab)

- The Start tab provides the following options for beginning an OnTheMap analysis:
	- o Entering an area name or address in the Search and clicking on a result
	- o Importing geographies from KML, shapefile, or GPS coordinates

#### **Base Map tab**

- Each layer now has a checkbox for every feature that appears in the base map: Label, Point, Outline, and Fill. Click the checkboxes to turn these features on or off in the base map.
- A "Clear All Layers" button has been added to allow users to quickly uncheck all checkboxes.

#### **Analysis tab**

 It does not exist anymore! Steps 1 and 3 of the Analysis tab have been moved to the Analysis Settings popup, and Steps 2 and 2a have their own tabs (Selection and Advanced).

#### **Selection tab**

This new tab contains the selection tools formerly located in Step 2 of the Analysis tab.

## -1- OTM20101213

- Drawing Tools (Point(s), Polygon/Freehand, and Line) and selection options (Add Layer Selection and Add Buffer to Selection) have the same functionality as in Version 4. Import Geography and Previous Shapes are also identical carryovers from the previous version.
- Selection areas in the Selection tab do not automatically update after users draw in the map viewer or update a selection option (as opposed to how selection areas functioned in Version 4). Users must click "Confirm Selection" after drawing or changing selection options to set the selection area and display the Selection Area popup, which is the next step in the analysis process.
- Users interested in creating a Paired Area Analysis or using an additional selection to modify the  $1<sup>st</sup>$  selection area can click "Confirm and Add Advanced Selection" to display the Advanced tab.

#### **Advanced tab**

- This optional new tab contains the selection tools formerly located in Step 2a of the Analysis tab. To access the Advanced tab, users must click "Confirm and Add Advanced Selection" in the Selection tab or click "Add Advanced Selection" in the Selection Area popup.
- Drawing Tools (Point(s), Polygon/Freehand, and Line) and selection options (Add Layer Selection and Add Buffer to Selection) have the same functionality as in Version 4. Import Geography and Previous Shapes are also identical carryovers from the previous version.
- Advanced selection areas do not automatically update after drawing in the map viewer (as opposed to how advanced selection areas functioned in Version 4). Users must click "Confirm Advanced Selection" after drawing or changing selection options to set the selection area and display the Advanced Selection Area popup, which is the next step in the analysis process.
- To illustrate the interplay between the Selection tab, Advanced tab, and the Selection Area popup, see the diagram below:

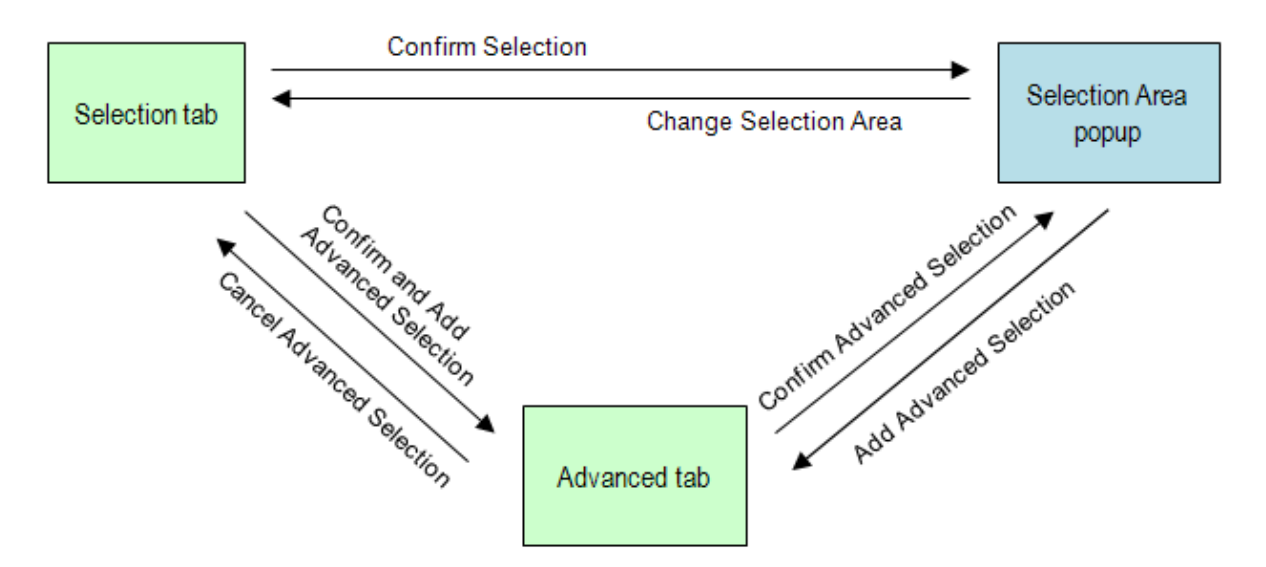

Note that selecting "Cancel Advanced Selection from the Advanced tab or "Change Selection Area" in the Selection Area popup will take you to straight back to the Selection tab.

 Options for how the advanced selection will be used in the analysis appear after users confirm the selection. The Advanced Selection Area popup offers users the choice to perform a Paired Area Analysis or to use the advanced selection to modify the  $1<sup>st</sup>$  selection area.

#### -2- OTM20101213

# **Popup Windows**

- Two popup dialog windows sequentially step users through the analysis creation process after a selection area has been confirmed: the Selection Area popup and the Analysis Settings popup.
- The Selection Area popup appears over a confirmed selection area in the map viewer, and offers users the ability to perform an analysis, change the selection area, or add an advanced selection. To confirm a selection area, click a search result in the Start tab or click "Confirm Selection" in the Selection tab. In instances where a selection area has already been used, the Selection Area popup can also be activated by clicking the red selection marker (or green selection marker for advanced selections) in the map viewer.
- The Analysis Settings popup is the control center for generating analysis results. Settings previously located in Steps 1 and 3 of the Analysis tab can now be found in the Analysis Settings popup, such as choosing whether the selection area should be analyzed as a home or work area, the analysis type, years of data, and job type. Clicking "Perform Analysis on Selection Area" in the Selection Area popup or clicking "Change Settings" at the bottom of the Results tab will display the popup dialog.
- If an advanced selection area is added, the Selection Area popup and Analysis Settings popup adjust accordingly to offer relevant analysis options. The Advanced Selection Area popup offers a "Perform Paired Area Analysis," as well as options to perform an analysis where the advanced selection modifies the  $1<sup>st</sup>$  selection area. In addition to selecting years of data and job type, the Paired Analysis Settings popup enables users to assign home or work to the 1<sup>st</sup> selection area and advanced selection area.

# **Analysis Types**

- The Area Profile Analysis offers the same map overlays and report data as in Version 4.
- The **Area Comparison Analysis** allows users to compare area profile results for geographic areas contained by the selection area. In other words, selecting a county as the selection area and census tracts as the comparison layer will produce results comparing job counts and characteristics of workers employed or living in each tract in the county.
- The Distance/Direction Analysis combines the Shed map overlays from Version 4 with new commute data for the report. Job counts are displayed grouped by eight cardinal directions and four distance breaks of the commute to/from the selection area (distance and direction from every work census block to its home census block pair).
- The Destination Analysis combines the Shed report from Version 4 with all new map overlays. Users select one destination layer type (called rollups in Version 4) to analyze as the commute destinations from the selection area. The destination results are symbolized by thematic map overlays and spoke overlays emanating from the selection area to each of the commute destinations. Unlike in Version 4, users have the ability view and export all of the destination results if desired.
- The Inflow/Outflow Analysis allows users to compare the count and characteristics of worker flows in to, out of, and within the selected study area. This analysis views the selection area as both a home and work area to determine the difference (in count and characteristics) between workers involved in the three different directions of worker flows.
- The Paired Area Analysis combines the Paired Area Profile and Paired Shed analyses from Version 4. The Paired Area results allow users to toggle map overlays to display in either the home area or work area. The detailed report displays the total, share, and characteristics of one

-3- OTM20101213

year of data for workers sharing the paired area, workers living in the home area only, and workers employed in the worker area only.

### **Results tab**

- Each analysis's results display a new panel on the right side of the map viewer containing a chart and summary report to compliment the map overlays and detailed report.
- Users can click the analysis title (and/or subtitle) to type in their own title. Users can also click the blue box next to "Color Key" in the Map Controls section in order to choose their own color for the map overlays.
- Each analysis's results have two or three dropdown controls under the analysis title. These dropdowns (Labor Market Segment/Characteristic Filter, Number of Results, and Year) allow users to quickly change the data being displayed in the map overlays, chart, and summary report. For some analysis types, the Year dropdown (Area Comparison and Paired Area) and Number of Results dropdown (Area Comparison and Destination) also control what data is available in the detailed report output.
- The Identify tool and Clear Overlays buttons have been moved from above the map viewer to the Map Controls section of the Results tab.
- After reviewing analysis results, users can quickly access the Analysis Settings popup by clicking the "Change Settings" button at the bottom of the Results tab.

# **Map Viewer**

 The Identify tool and Clear Overlays button have been moved from the top of the map viewer to the Results tab.

# **Changes Throughout OnTheMap**

- Hierarchical information has been added to many geographic names throughout the application in order to make these names nationally unique. The additional text includes state and/or county identifiers for Places, Counties, County Subdivisions, Census Tracts, Census Block Groups, Traffic Analysis Zones (TAZ), State Legislative Districts (Upper and Lower), 111<sup>th</sup> Congressional Districts, and School Districts (Unified/Elementary and Secondary).
- To facilitate better and faster rendering of images, we recommend using Mozilla Firefox Version 3 or higher, Internet Explorer 7 or higher, or Safari as your browser.

**Contact: <CES.Local.Employment.Dynamics@census.gov>**